# **Settings of Virtual Fax**

#### **1. Settings of SMTP Account**

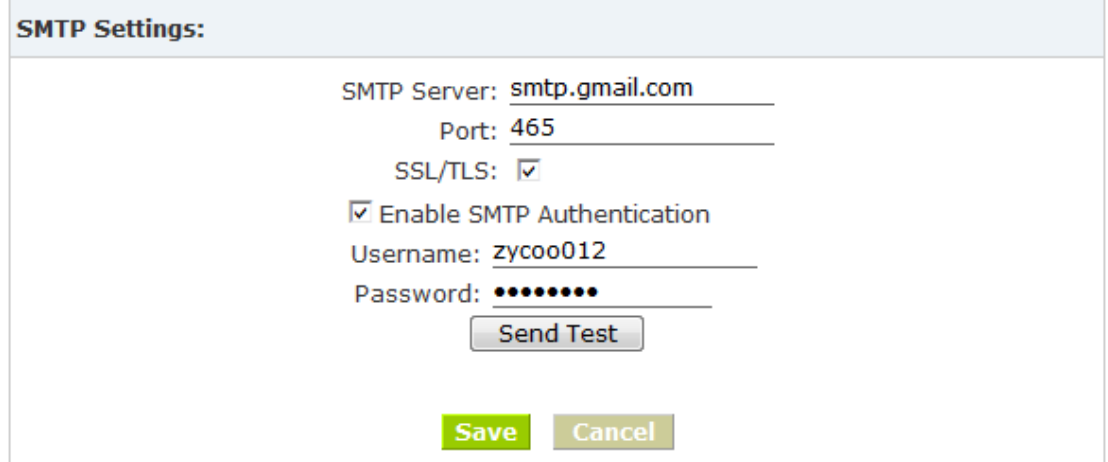

#### **2. Test SMTP Account**

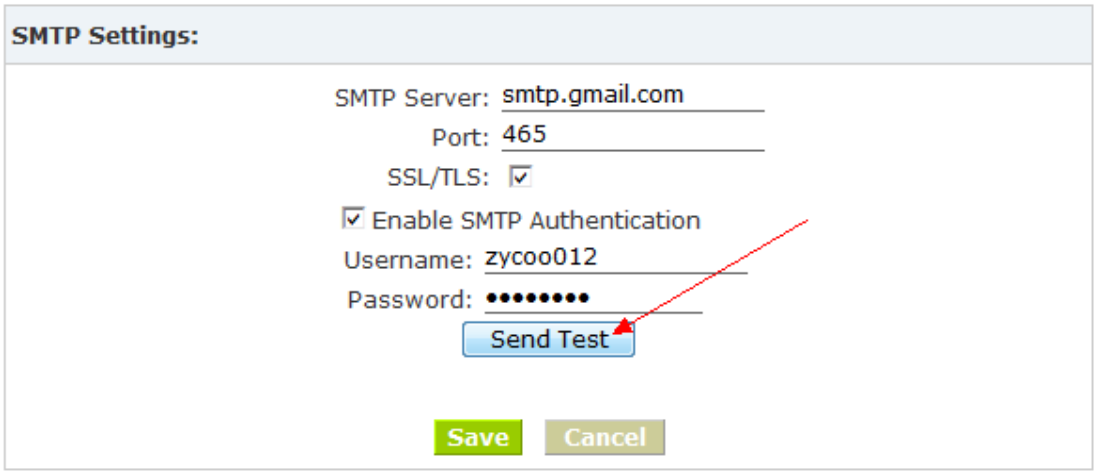

Click the button "Send Test" after configuration, and enter the Email address in the following diagram.

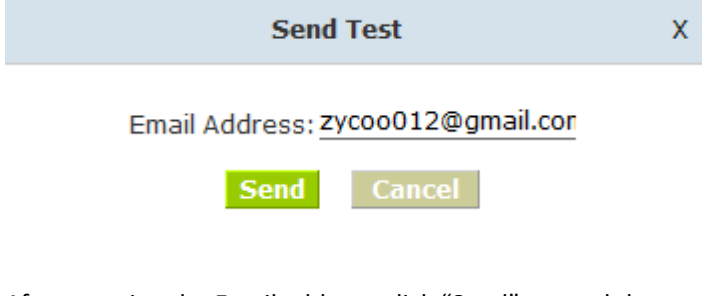

After entering the Email address, click "Send" to send the test mail.

Zycoo IP PBX Server  $\bullet$  Test email  $\geq$ Y

2013年1月9日 09:18

Checking Email box, configuration is successful if the mailbox received the test email; otherwise, please check your account configuration.

## **3. Settings of Extension's Email**

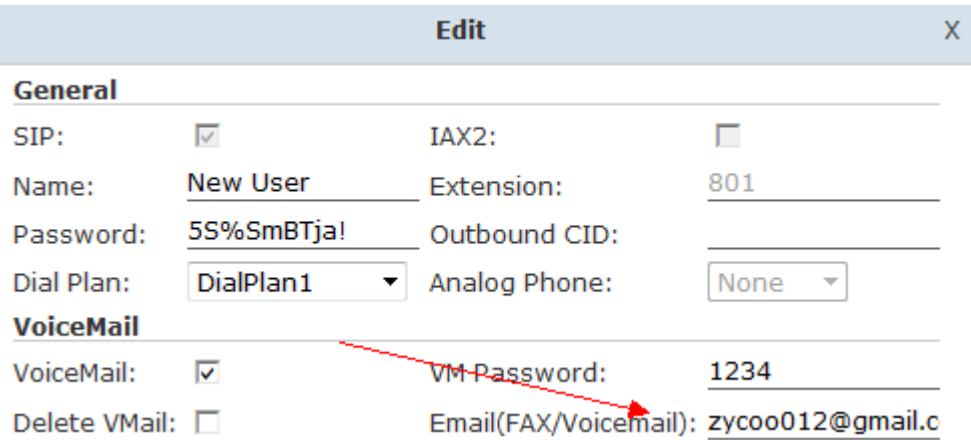

Configure 【Email】 on the page of 【Extensions】. This Email is used to receive fax and voicemail for extension user.

## **4. Settings of Receiving Fax**

There are several setting ways to receive fax.

1). Detect the fax automatically in the defined trunk and send the fax to the specified extension's Eamil.

#### **Auto-Detect and Receive Fax in VoIP Trunk**

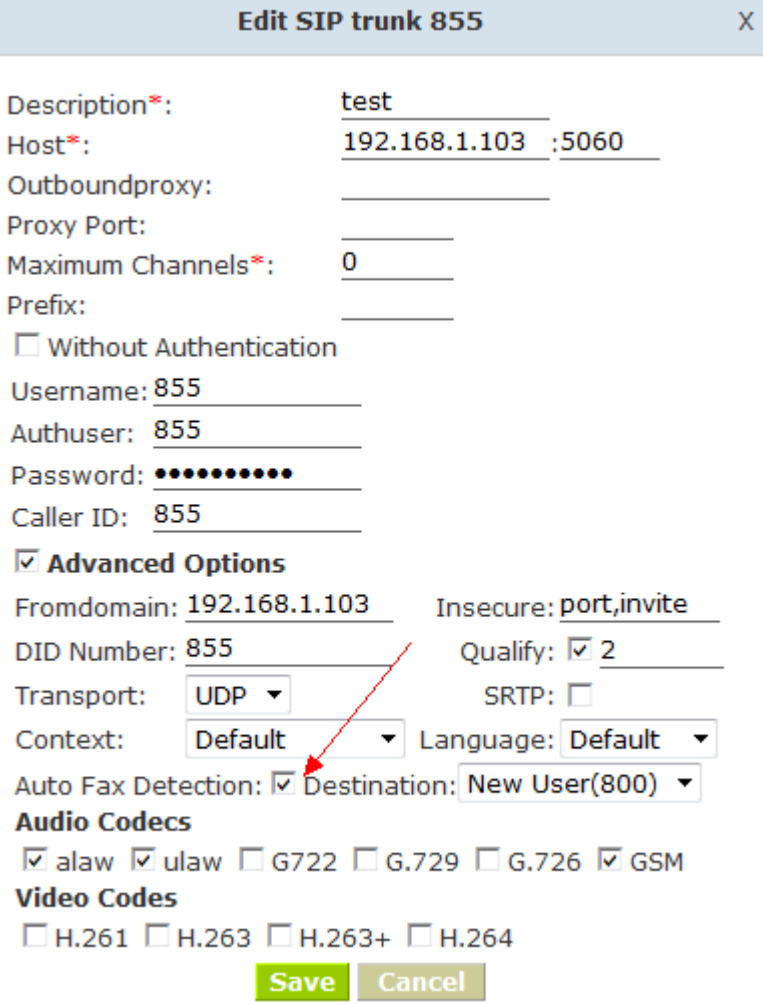

Enable 【Auto Fax Detection】in VoIP trunk, and send the received fax to the Email of extension 800.

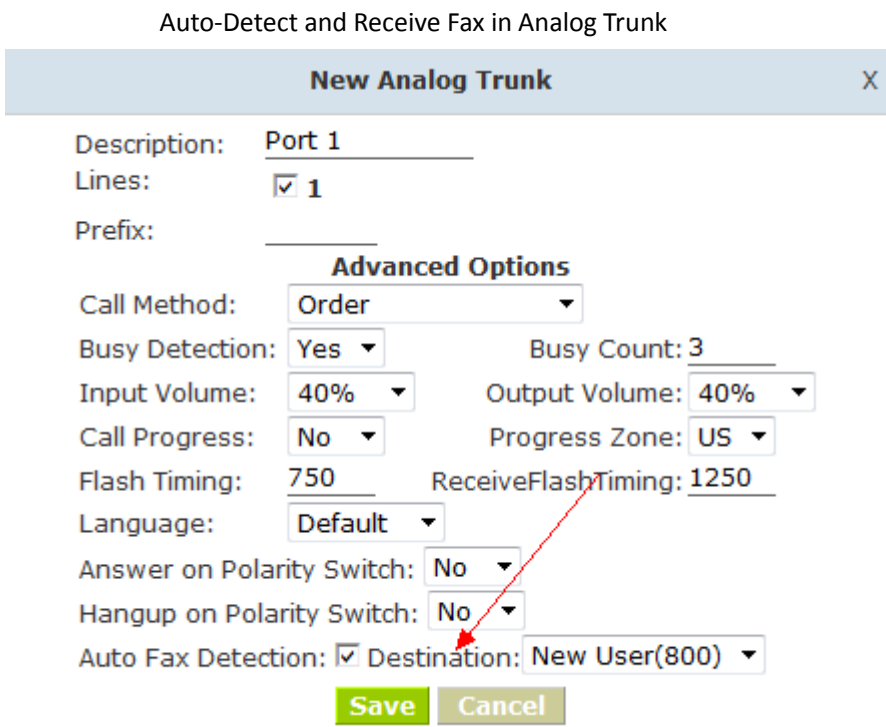

Enable 【Auto Fax Detection】of Port 1 of analog trunk, and send the received fax to the Email of Extension 800.

2). When in IVR, press Relative Key to specified extension and receive fax

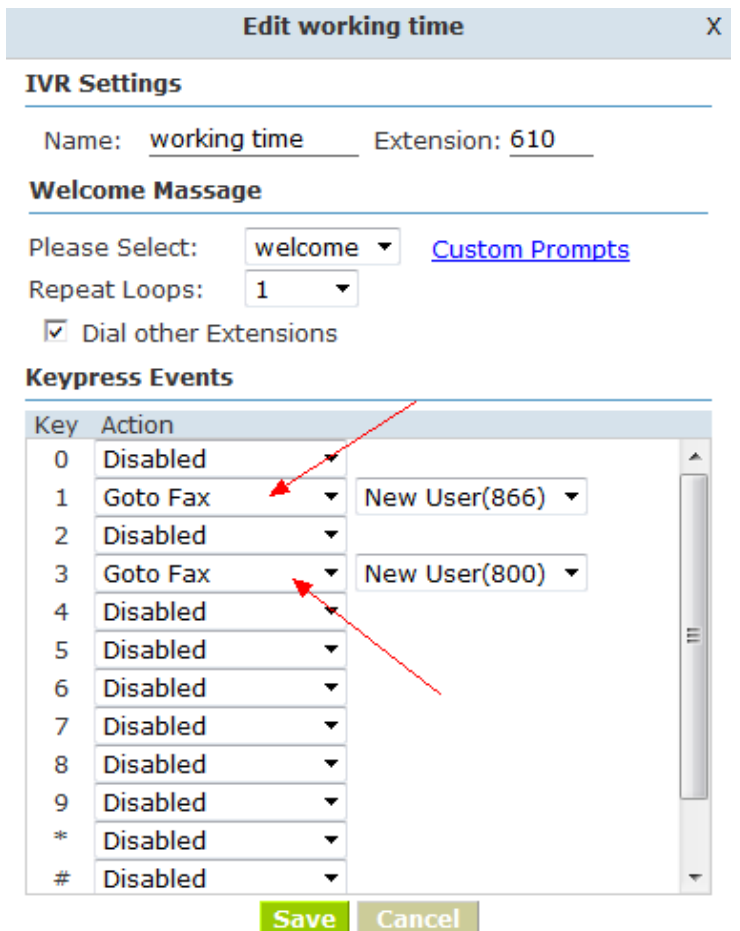

Configure the keypress event to see the example on the diagram above.

Dial 1, receive fax and send fax to Email of extension 866.

Dial 3, receive fax and send fax to Email of extension 800.

3). Define an extension's Email to receive fax in DID.

Define all incoming calls from Analog line to be transfered to fax.

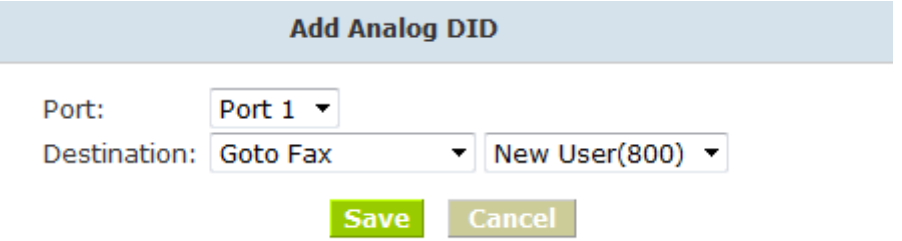

Define all the incoming calls from VoIP line matched with DID Number to be transfered to fax.

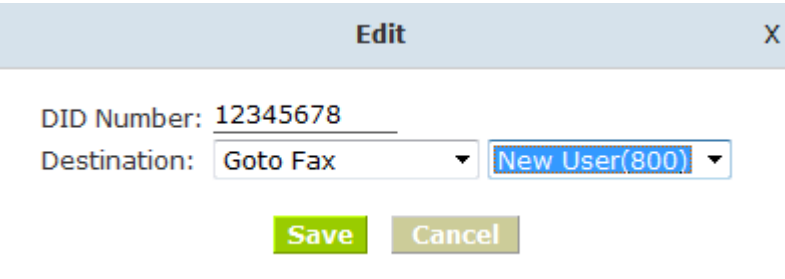

## **5. Settings of "Email to FAX"**

Configure IMAP Account to receive Email.

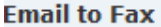

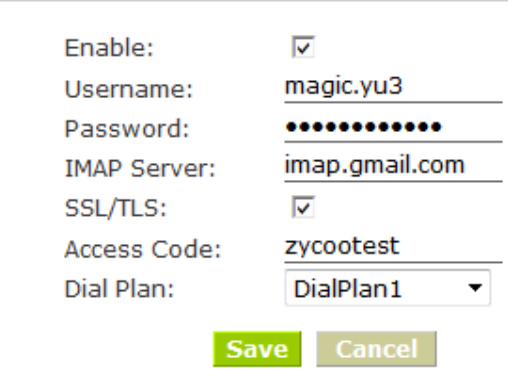

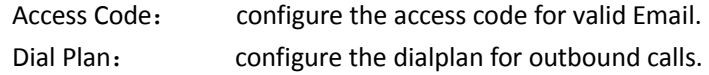

E.g.:

Sending fax to the telephone number 85337096, you need add prefix "9" before the phone number based on DialPlan1. So the subject of Email should be zycootest=985337096, and send the fax as attachment.

If there is extension, e.g.: fax number: 85337096 extensiom: 800, the subject of Email should be zycootest=985337096-800